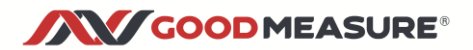

# **GoodMeasure Integrator Installation Guide for EDMI MK7A Meters**

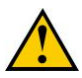

- *Before installation, check that you have a portable computer that you can use* while on site *to login to* [www.GoodMeasure.net](http://www.goodmeasure.net/) *during the installation*
- *The Integrator must be installed by authorised persons in accordance with safe working practices.*
- *The Integrator is designed to be installed under the terminal cover of an EDMI MK7A Smart Meter. These instructions assume that the meter has been installed and is ready for service.*

This guide shows you how to do the following steps:

- 1. Setup a hotspot device for temporary Internet access
- 2. Mount and connect the GoodMeasure Integrator (shortened to Integrator subsequently)
- 3. Connect the Integrator to the permanent local WiFi network
- 4. Setup the meter or other device(s) to be read online through GoodMeasure
- 5. Fit and seal the meter terminal cover
- 6. Not working? Troubleshooting

### **Step 1: Setup a Hotspot Device for Temporary Internet Access**

There are three options for providing temporary Internet access. This step can be done at any time before the Integrator hardware installation.

[Note: Some details may vary with different phone or access point makes and models.]

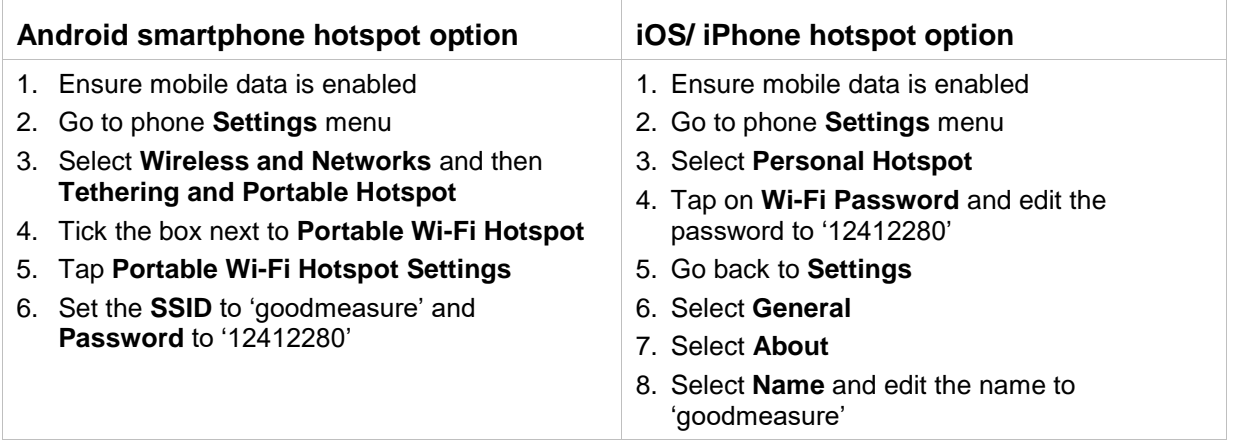

#### **Mobile access point option**

- 1. Ensure the Mobile Access Point has data enabled and a credit balance for SIM data
- 2. Login using the Mobile Access Point's credentials
- 3. Locate the **Settings** menu
- 4. Locate the **Wireless LAN** menu and **Settings**
- 5. Change the **SSID** to 'goodmeasure' and the **Password/Key** to '12412280'
- 6. Make sure that: **Authentication** is set to **WPA/WPA2-PSK**, **Encryption Mode** is set to **AES+TKIP** and **SSID Broadcast** is enabled

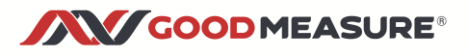

### **Step 2: Mount and connect the Integrator hardware**

- 1. Remove the meter terminal cover, the internal modem cover and unplug the RJ45 modem cable connection.
- 2. Fit the short RJ45-RJ45 interconnect cable provided to the meter.
- 3. Fit the Integrator into the slot above the modem and plug the interconnect cable into the top Integrator connector.
- 4. Plug the modem cable into the right hand end of the Integrator.
- 5. If external MODBUS compatible energy meters or sensors are to be connected, use the supplied orange and white interface cable. Ensure that polarity is correct: orange to the A (or +) terminal, and white to the B (or -) terminal. Then connect to other MODBUS devices using 'daisy chain' interconnections.

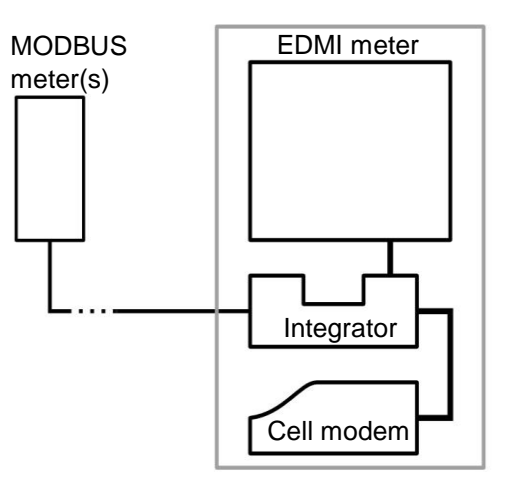

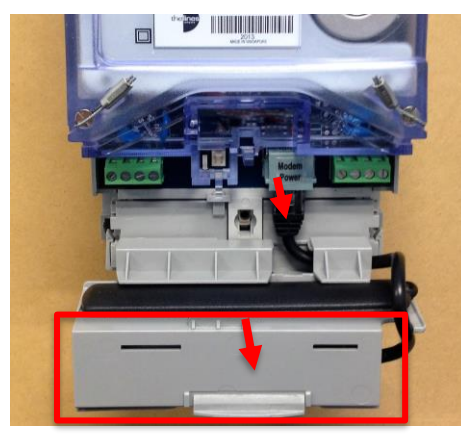

1. Remove modem cover and unplug RJ45

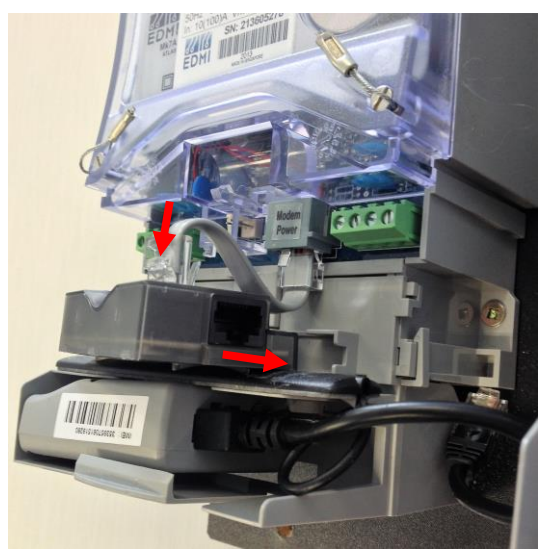

3. Insert Integrator into terminal cover slot and plug in the interconnect cable.

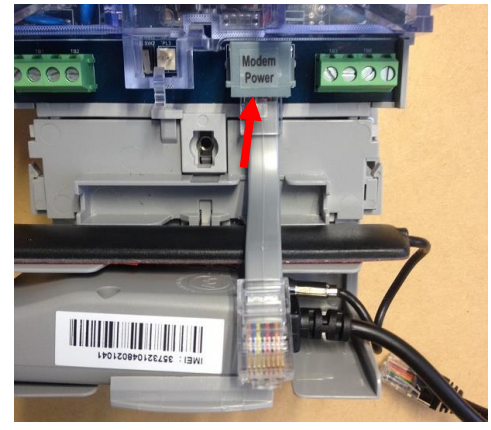

2. Fit short RJ45-RJ45 link cable

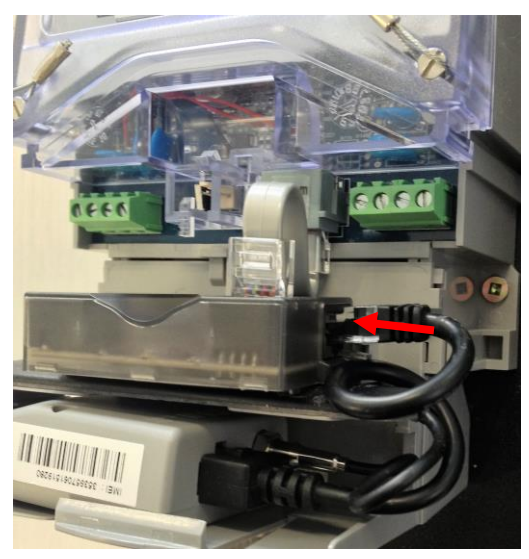

4. Connect the modem to the Integrator.

**Modem cable connection tip:** grip the RJ45 end of the cable in right hand and pull gently into a horizontal position. Twist the cable one full turn anticlockwise then rotate plug inwards to insert into the Integrator socket as shown in image 4 above. This twist helps prevent the terminal cover snagging on the cable during reassembly.

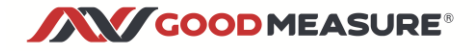

### **Step 3: Setup WiFi access to the GoodMeasure service**

- 1. Activate the hotspot device you set up in step 1.
- 2. Switch on the meter (if not already on) and ensure that the **Power** LED on the integrator comes on and is steady RED. If not, check the RJ45 interconnections are secure.

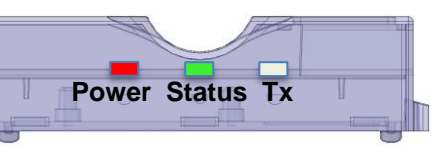

The **Status** LED should then follow this sequence:

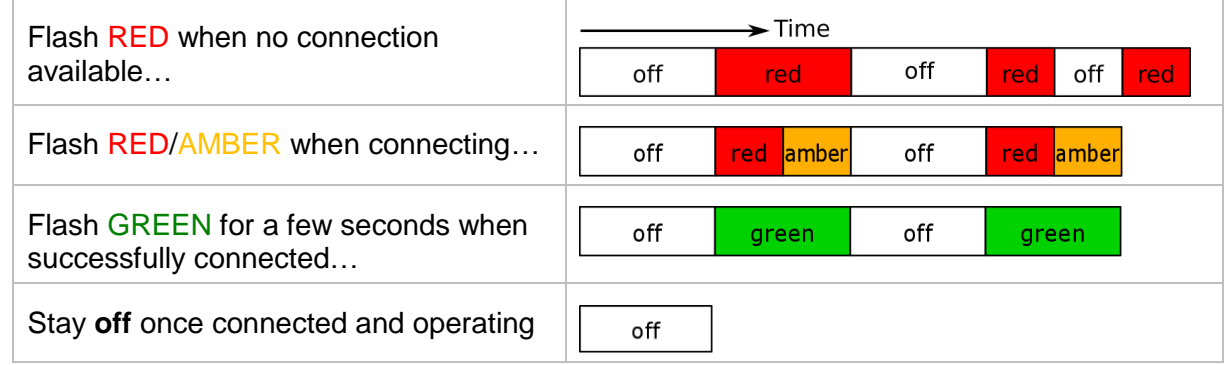

**3.** The GoodMeasure administrator must now login to GoodMeasure to configure the Integrator settings and to connect to a permanently available local WiFi SSID.

### **Step 4: Login to GoodMeasure**

The installation is not complete until the following steps are performed.

- 1. Go to [www.goodmeasure.net](http://www.goodmeasure.net/) using a tablet or laptop.
- 2. Log in using the link in the top right of the screen.

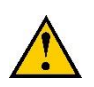

*You will need a Google or Microsoft account that has been authorised on your organisation's GoodMeasure account to perform these steps.* 

*Contact the person who administers these installations or* [sales@goodmeasure.net](mailto:sales@goodmeasure.net) *if you are unsure which account to use.*

You will see a page heading like the one below.

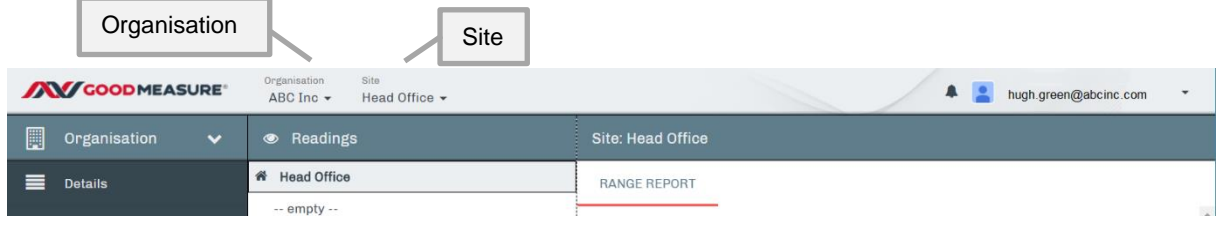

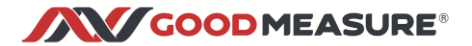

### **Step 5: Creating or selecting a Site in GoodMeasure**

When a new Integrator is installed, it must be added to a Site to enable data collection from devices connected to it. Follow the steps below to select the site or add a new site.

- 1. Click the down arrow for the site menu.
- 2. Click the site name if it already exists or click **+** *Create Site.*
- 3. For a new site, enter the site name and location details and click Save. (top right)

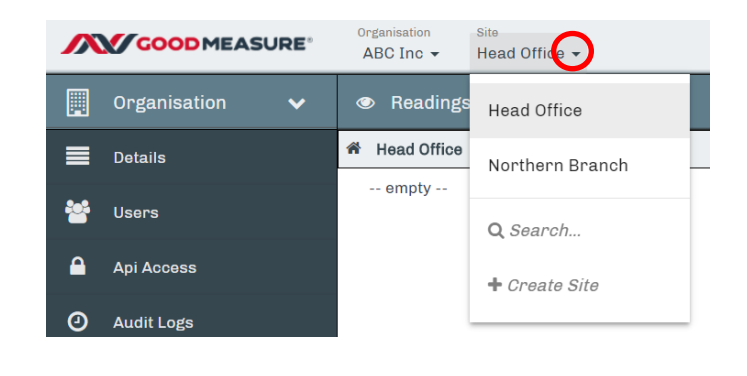

### **Step 6: Integrator configuration**

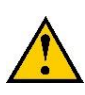

This step requires an Integrator to be powered on and able to communicate with the Internet through a local tethering point such as a smart phone hotspot that has the GoodMeasure default SSID and Password already setup. For details of these settings see Step 1 and check the status lights as per Step 3.

- 1. Select or create the appropriate site as described in the previous section.
- 2. Click the Install tab.
- 3. Click the site menu symbol then click **Install New Gateway.**

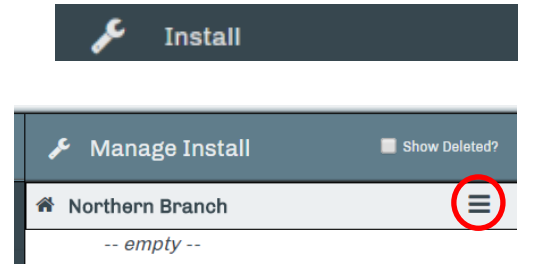

- 4. Enter the 16-digit Integrator **Serial Number** found on the side label of the GoodMeasure Integrator.
- 5. Click **Scan for and add Gateway.**
- 6. Enter a name for the new Integrator e.g. "Main Meter Integrator" in the **Location/Name** field.

**Step 7: Configure permanent WiFi access**

It is critical that the following steps are achieved.

Each Integrator that is installed needs a permanent, stable internet connection via the local WiFi once the hotspot/tether has been removed. A green flashing or blank STATUS LED on the Integrator (See Step 3) will confirm this.

1. Select the Install

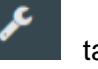

2. Select the Integrator device from the middle menu

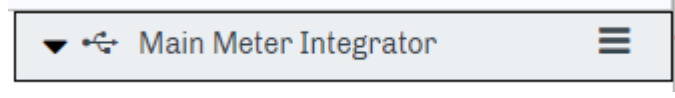

3. Select **NETWORK** on the right side of the screen

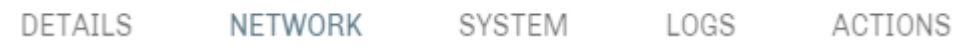

- 4. GoodMeasure will display a list of WiFi access points that the Integrator can see.
- 5. In the **Visible SSIDs** list Click the  $\begin{bmatrix} + \end{bmatrix}$  button next to the preferred access point
- 6. Enter the WiFi access point password in the password field
- 7. Click the **Save** button
- 8. Click the connect **[\$]** button under the **Configured** list to switch connection to the newly selected access point.
- 9. Repeat steps 3 to 5 to add any additional alternative WiFi access points if required.
- 10. Deactivate the temporary WiFi hotspot/tether that was setup in Step 3.

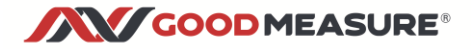

#### **Step 8: Device setup**

1. With the Install tab selected, click the  $\equiv$  menu button next to the desired Integrator

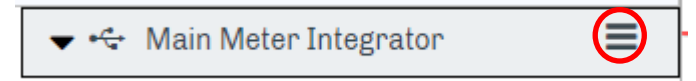

- 2. Select **+Add New Device**
- 3. Select the required device type from the drop down list e.g.

**EDMI Atlas Series Mk7 (Off Network)**, then click **Next>>** at the upper right.

4. Fill in the following device fields and click **Save**.

#### Required fields:

- a. **Location/Name** This is a user defined label. It is recommended that this name includes a reference to the device itself e.g. "Main meter"
- b. **User ID –** Supplied by FCL Metering
- c. **Password –** Supplied by FCL Metering
- d. **Serial –** The serial number of the meter as supplied by FCL

Prefilled fields – only change as necessary

- e. **Port** This is the Port on the GoodMeasure Integrator that the device is physically connected to.
	- i. If the EDMI meter is wired to the Integrator using a GoodMeasure supplied cable, it is Port 2.
- f. **Baud Rate** This must match the device settings and is prefilled for convenience
- g. **Framing** This must match the device settings and is prefilled for convenience
- 5. Click on the down arrow for the device type

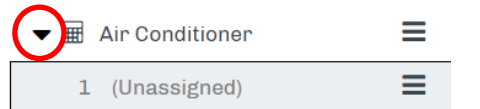

6. Click **Channel** under the device and **Name** the channel (e.g. Whole house).

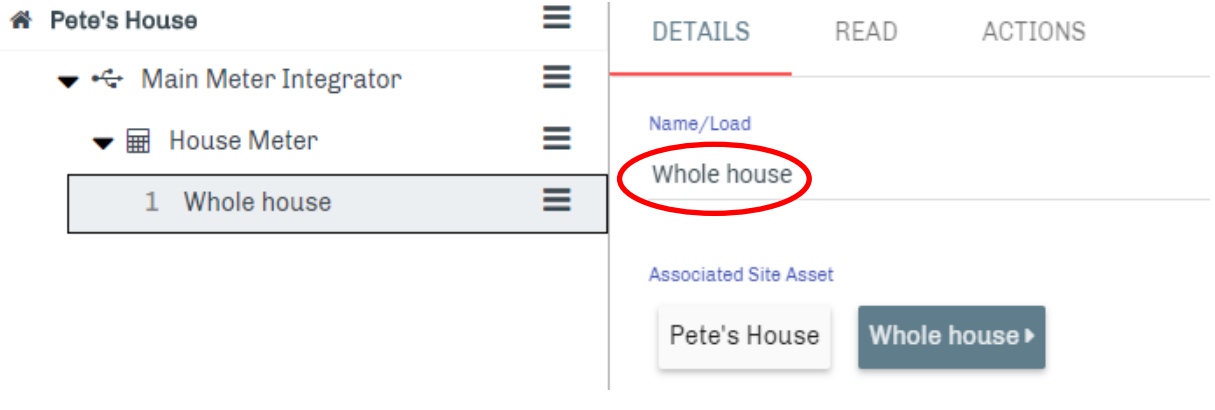

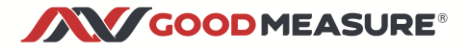

### **Step 9: Confirm that it works**

- 1. Select "Readings" from the main menu
- 2. Select the Channel name from the middle menu e.g. "Whole house" from Step 8.6
- 3. Check that all of the properties appear as you would expect
- 4. Check that they all make sense
- 5. If the reading doesn't work, try Step 11 Troubleshooting or contact your administrator

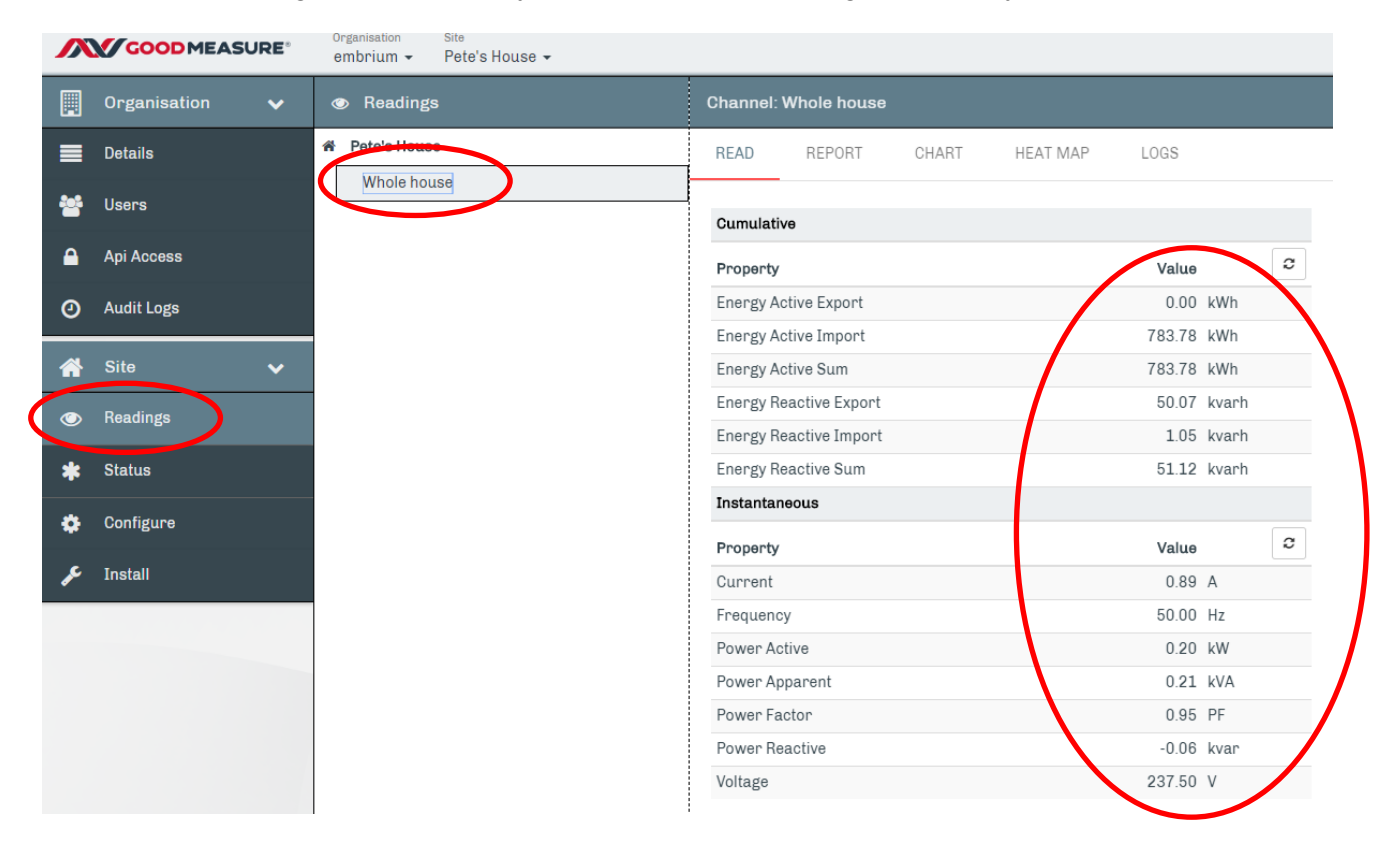

### **Step 10: Fit and seal the meter terminal cover**

- 1. Ensure all cables are secure and tucked in as far as possible.
- 2. When re-fitting the terminal cover, it may be necessary to trim the internal plastic rib to prevent snagging.

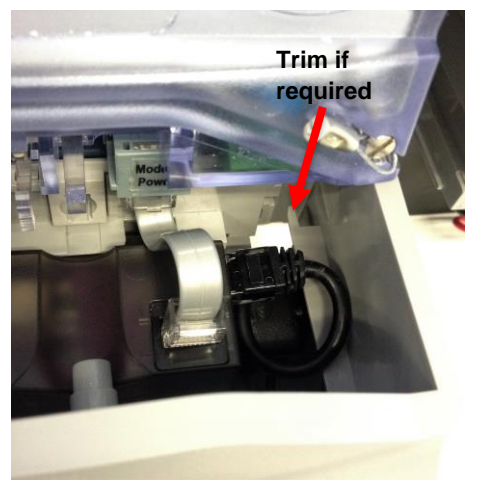

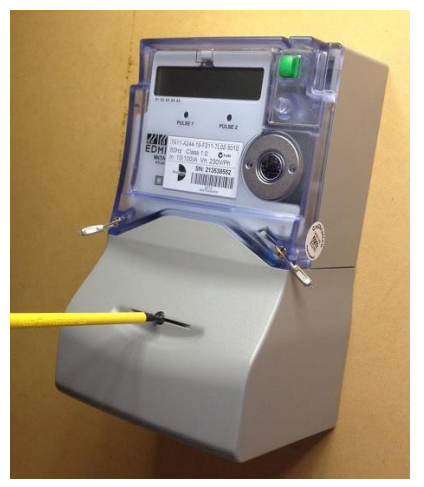

3. Secure the terminal cover once it is fully attached and fit the cover seal.

## **Step 11: Not working? – Troubleshooting**

#### **If Status LED doesn't follow the proper sequence (Step 3) or "Gateway unavailable"**

- If permanent WiFi isn't yet setup, verify that the hotspot device is working
	- $\circ$  Check hotspot device has mobile data enabled and there is a positive data balance
	- o Check **SSID** and **Password** settings of hotspot device are correct (see Step 1)
	- $\circ$  Check Integrator and hotspot device are not too close or too far from each other (greater than 1m and less than 10m)
- Verify the permanent local WiFi access point
	- $\circ$  Check that other devices, such as a cell phone, are able to connect to the Internet through the local WiFi access point
	- o Check that the local WiFi **SSID** and **Password** settings have been correctly entered into the Integrator as per Step 7.
	- o Check that the WiFi signal level is in the range of **-30** to **-80dB** (use the 'Network' tab in GoodMeasure from Step 7 to view signal strength)
- Verify building WiFi settings
- $\circ$  Check with the site owner that no restrictions or limitations have been applied to the site's WiFi access

#### **If GoodMeasure is unable to read data from the EDMI meter…**

• Check Step 8 that the device has correct meter details: Port=port2, Baud rate=9600, framing=8n1, User ID and password correct, Serial=meter serial number.

#### **If GoodMeasure is unable to read attached MODBUS RS485 devices…**

- Check that the interface cable is inserted into Integrator RJ12 socket
- Check device connections use the correct polarity e.g. that the orange and white/red and green Modbus cable supplied is installed the right way around at the meter.
- Check that:
	- o The correct device address is selected in Step 8 (starting with the default '1' then changed to another address)
	- $\circ$  There are no other devices with the same address
	- o Settings are compatible between the Integrator and devices including: baud rates, framing, and addresses
		- End **Pel 1.2**